# How to change the QR Code on the E-Profile?

**Tutorial Guide**

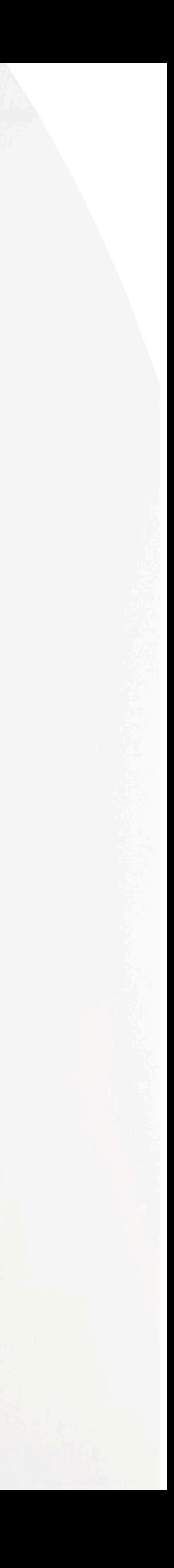

## **Smart Card**

You cannot actually change anything on this tab, you are only able to view the UID of the smart card allocated to you

### **Staff List**

This is the page where you will spend most of you time on, this page enable you to add staff, edit info and delete of staff profile

### **Batch Upload**

You can add new staff by clicking the button here.

This allow you to export all staff info into excel and batch upload staff information by import excel You can edit staff info or delete staff by clicking the button here.

You can view staff profile by clicking this button.

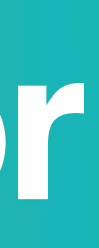

### **Admin**

This tab allow admin to upload company logo, background image and company banner. The stats are also available in this section.

### **Change Language**

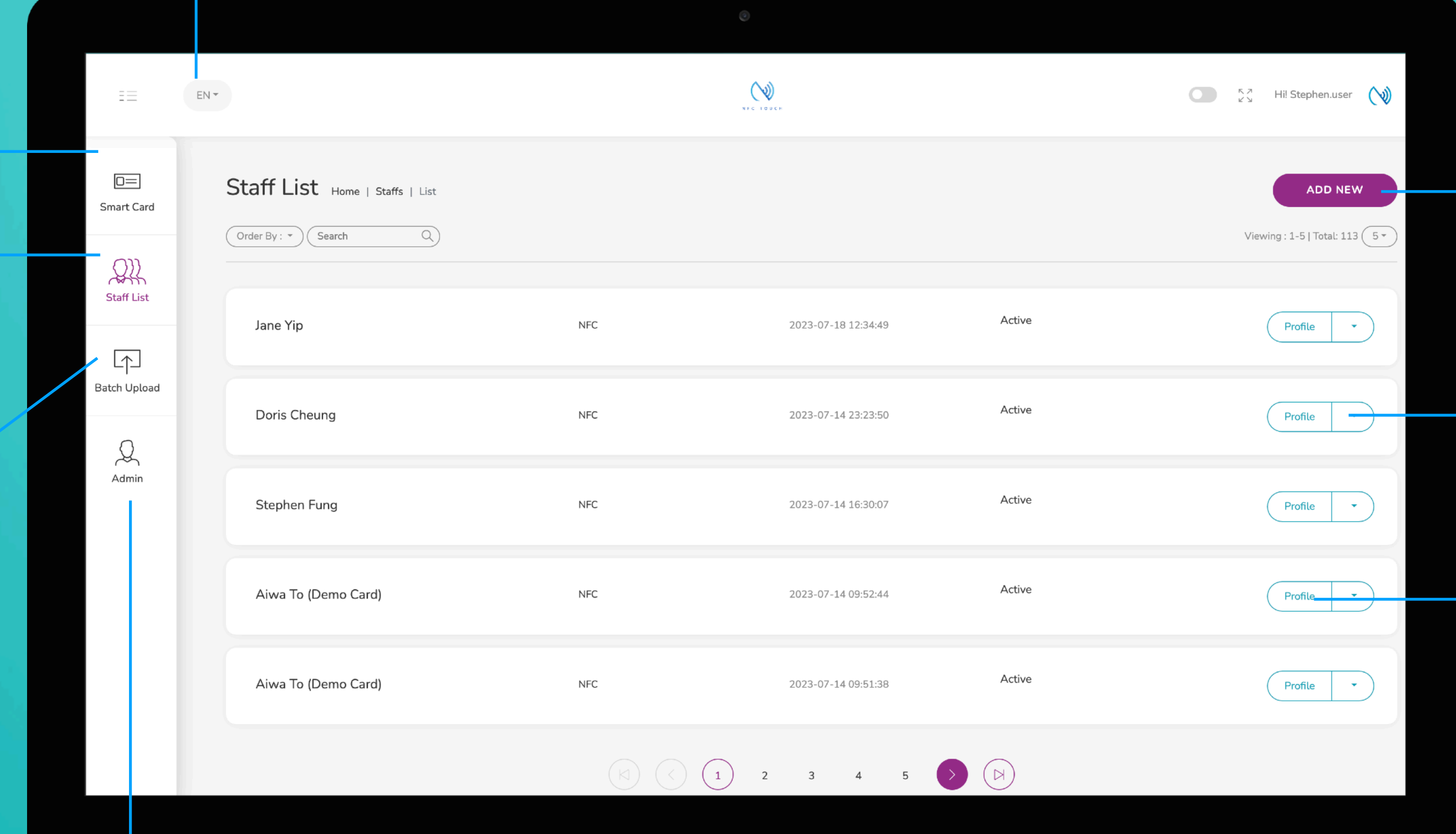

### **Add New**

### **Choose "Edit" or "Delete"**

### **Profile**

# **Main Page Navigator**

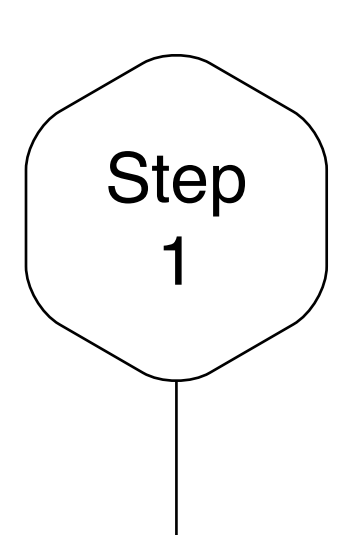

## <sup>1</sup> Add New Staff

Click on the "Add New" button to add new staff, or alternatively, click on "Edit" button to amend the contact info of existing staff.

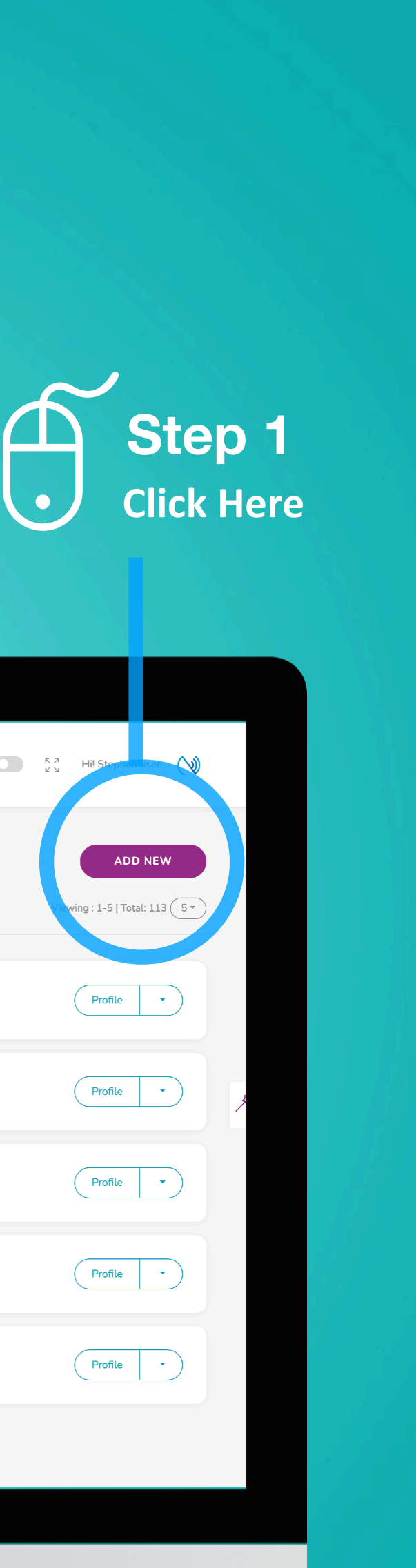

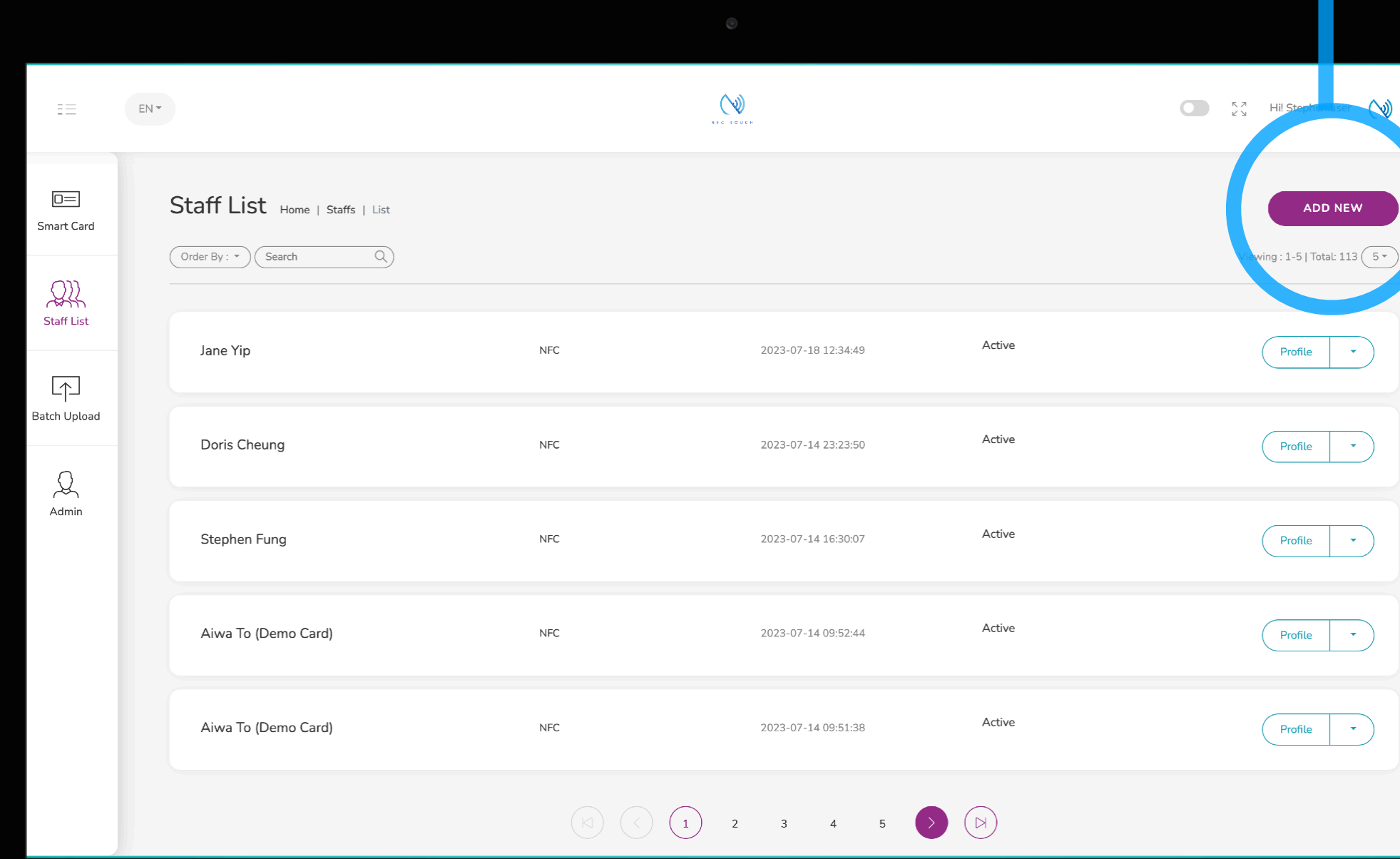

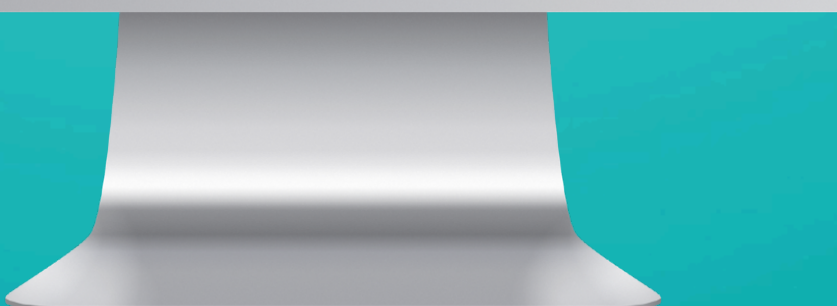

## QR Code on E-Profile **OR Code An option**

There will be a QR Code on your E-Profile, and depend how you use your E-Profile, you can choose a different QR Code to place on your E-Profile page.

In this pdf, we would explain what each of these QR Code are and share the differences between them.

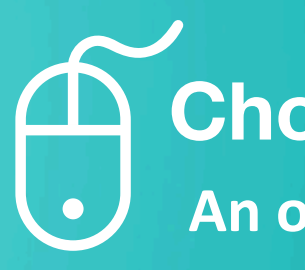

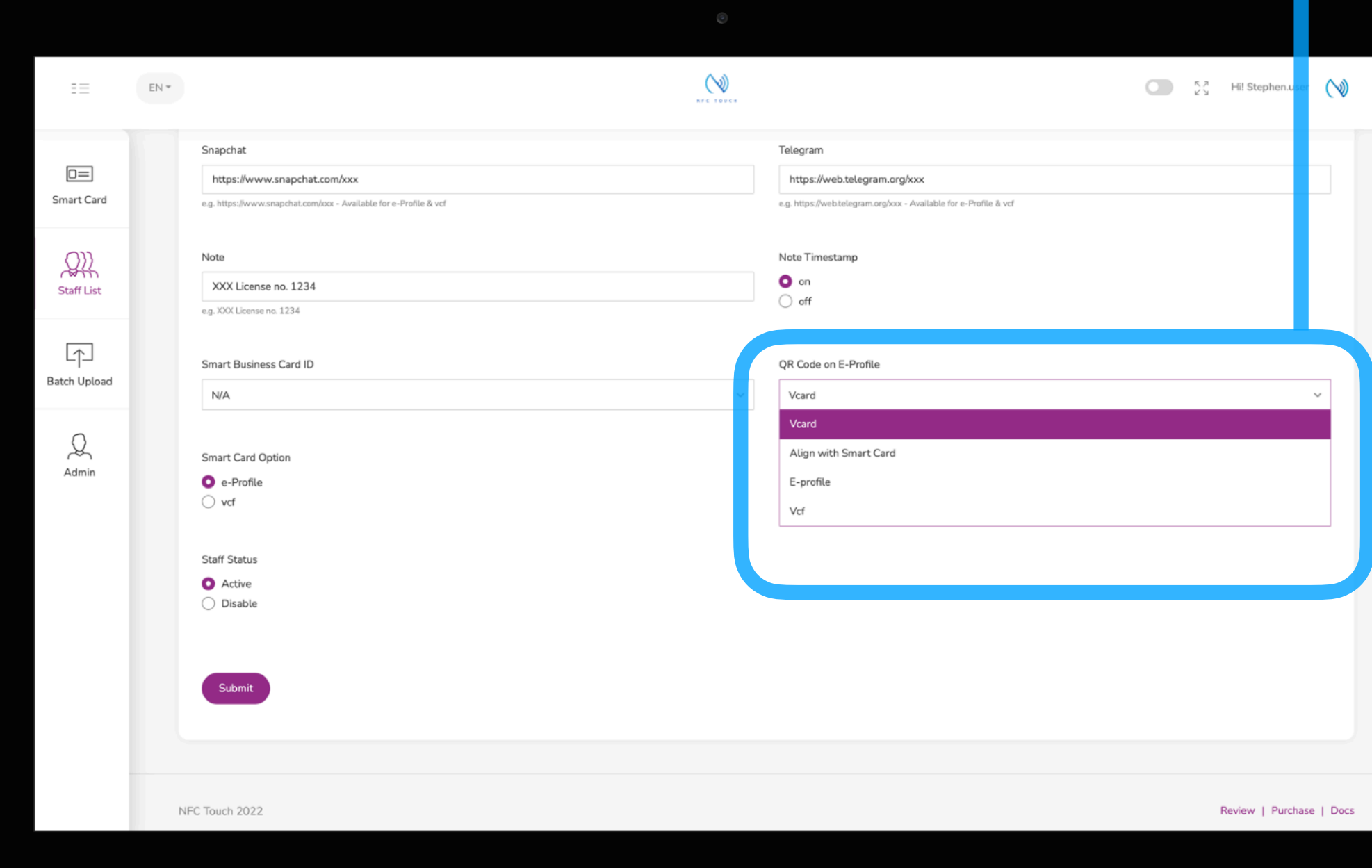

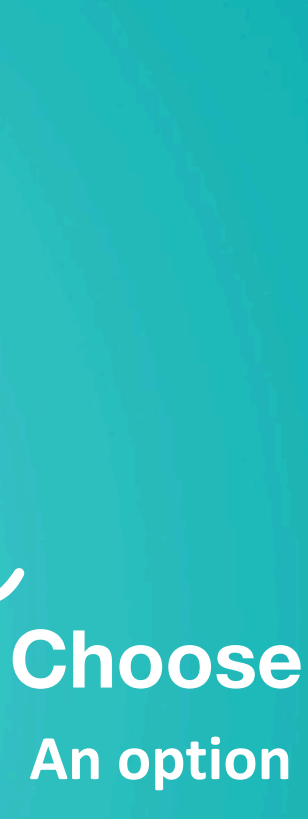

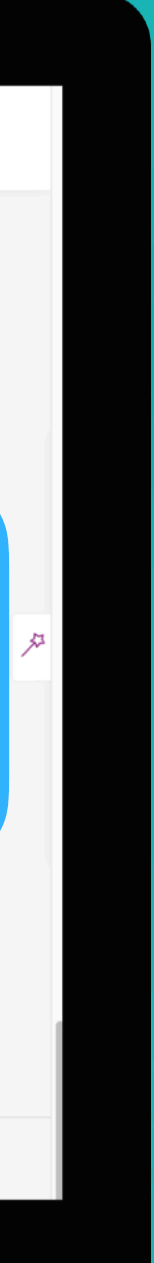

## VCard

VCard QR Code will enable your recipient to download your contact into their phone directly.

Under each of the field, you should be able to see a note e.g. Available for e-Profile & vcf & Vcard. Only the field which is available for VCard, will be able to include in this VCard QR Code.

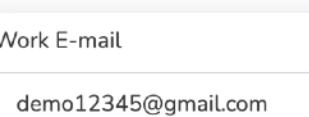

Wor

e.g. abc@gmail.com - Available for e-Profile & vcf & Vcard

This QR Code gives only the minimal information, hence no photo. However, the advantage with this QR Code is the fact that it would work even without internet.

Most phone can scan this type of QR Code very well.

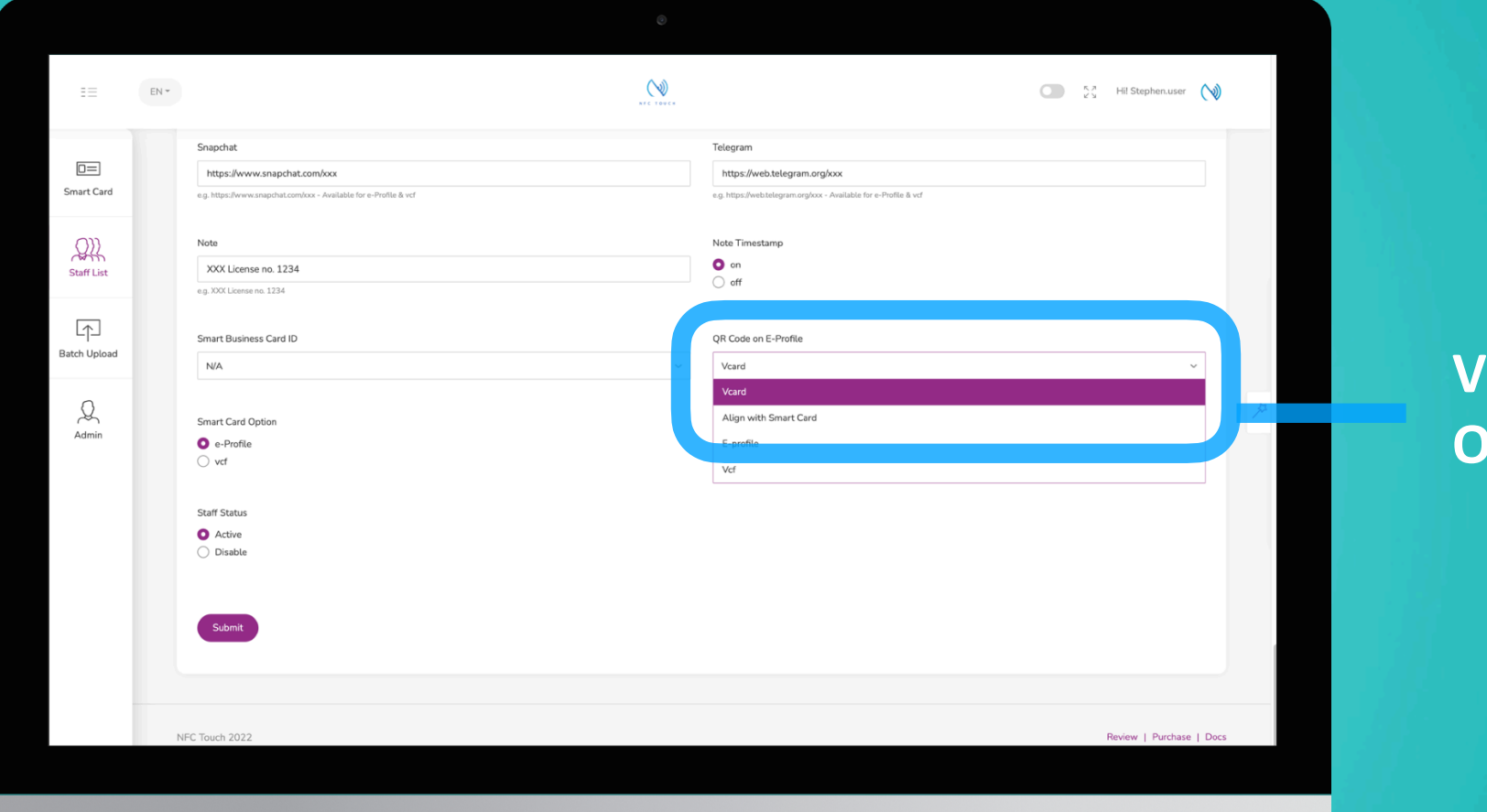

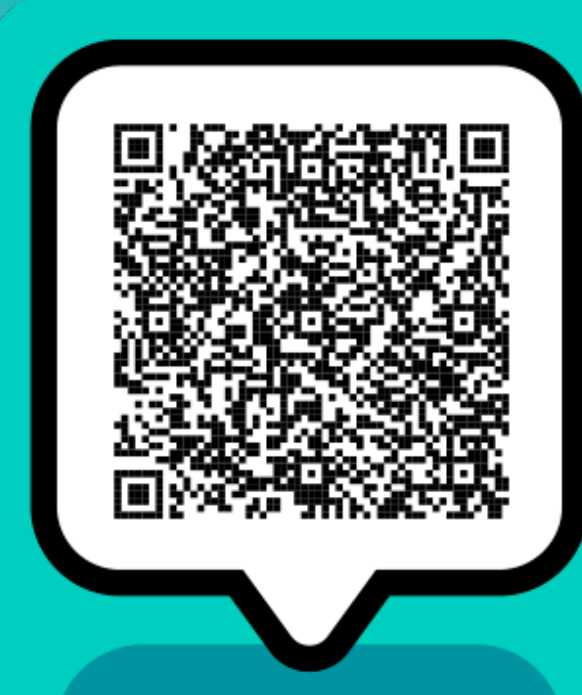

**SCAN ME** 

**VCard Option display here** 

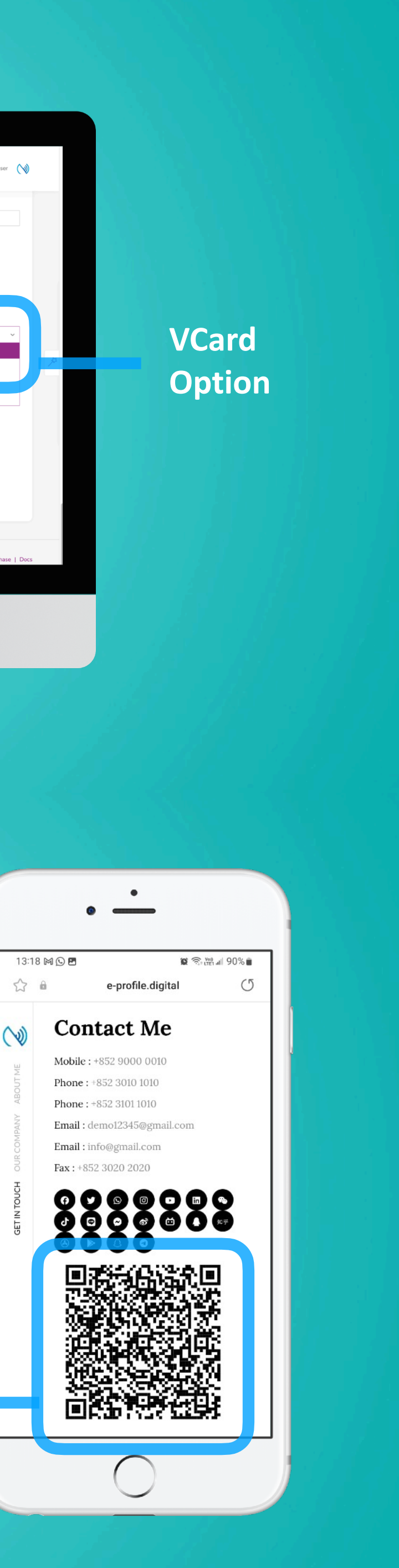

## VCard

**VCard QR Code will** 

Vcf

demo12345@gmail.com

e.g. abc@gmail.com - Available for e-Profile & vcf & Vcard

**Vcf** 

Vcf QR Code will enable your recipient to download your contact into their phone directly with your full detail.

Under each of the field, you should be able to see a note e.g. Available for e-Profile & vcf. Most of the fields are available for vcf, therefore all these info will be able to include in this vcf QR Code.

Work E-mail

This QR Code can give incredible amount of information. However, the disadvantage with this QR Code is the fact that it would need internet on the recipient's phone. E.g. it would struggle for the phone in a lift, on plane or travelling abroad without internet.

With Android Phone, it might requires a few more clicks before user can download the data into their phone.

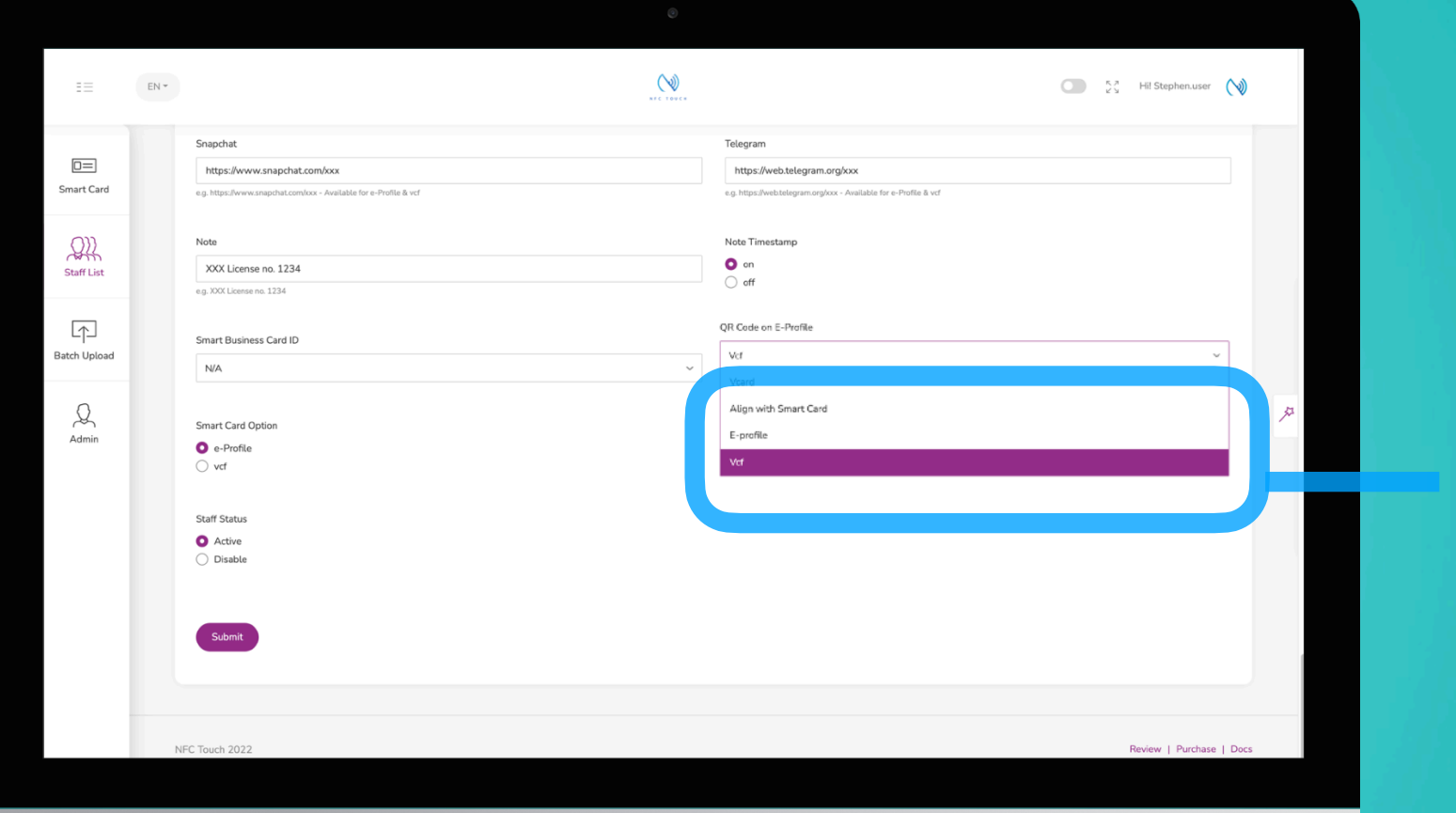

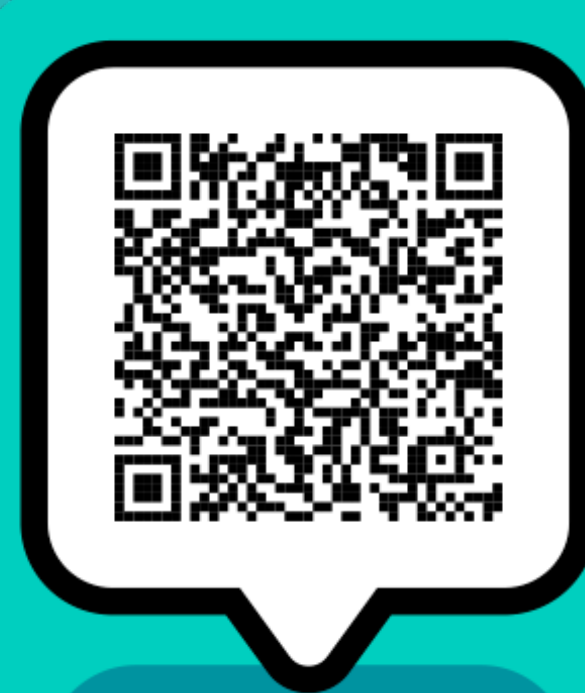

## **SCAN ME**

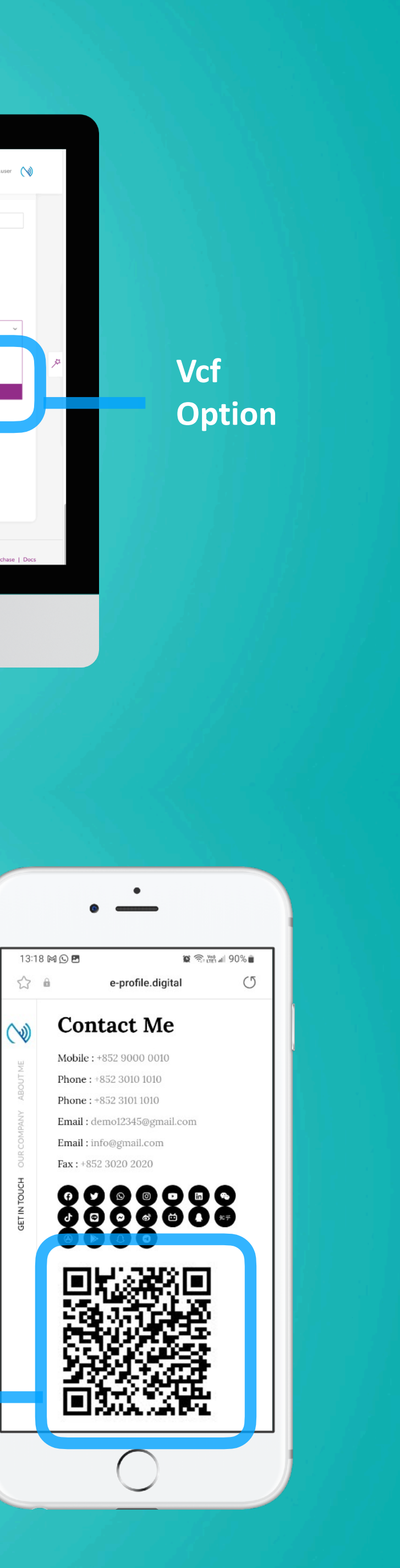

**Vcf QR Code will display** 

**Vcf Option here**

## E-Profile

E-Profile QR Code will direct your recipient to your E-Profile page.

Under each of the field, you should be able to see a note e.g. Available for e-Profile & vcf. Most of the fields are available for e-Profile, therefore all these info will be display on your E-Profile URL page.

Work E-mail

demo12345@gmail.com

e.g. abc@gmail.com - Available for e-Profile & vcf & Vcard

Recipient will be guided to your e-profile page. On the page, the recipient can learn more about your profile, click on links that you have available for them or download your contact in a click of a button.

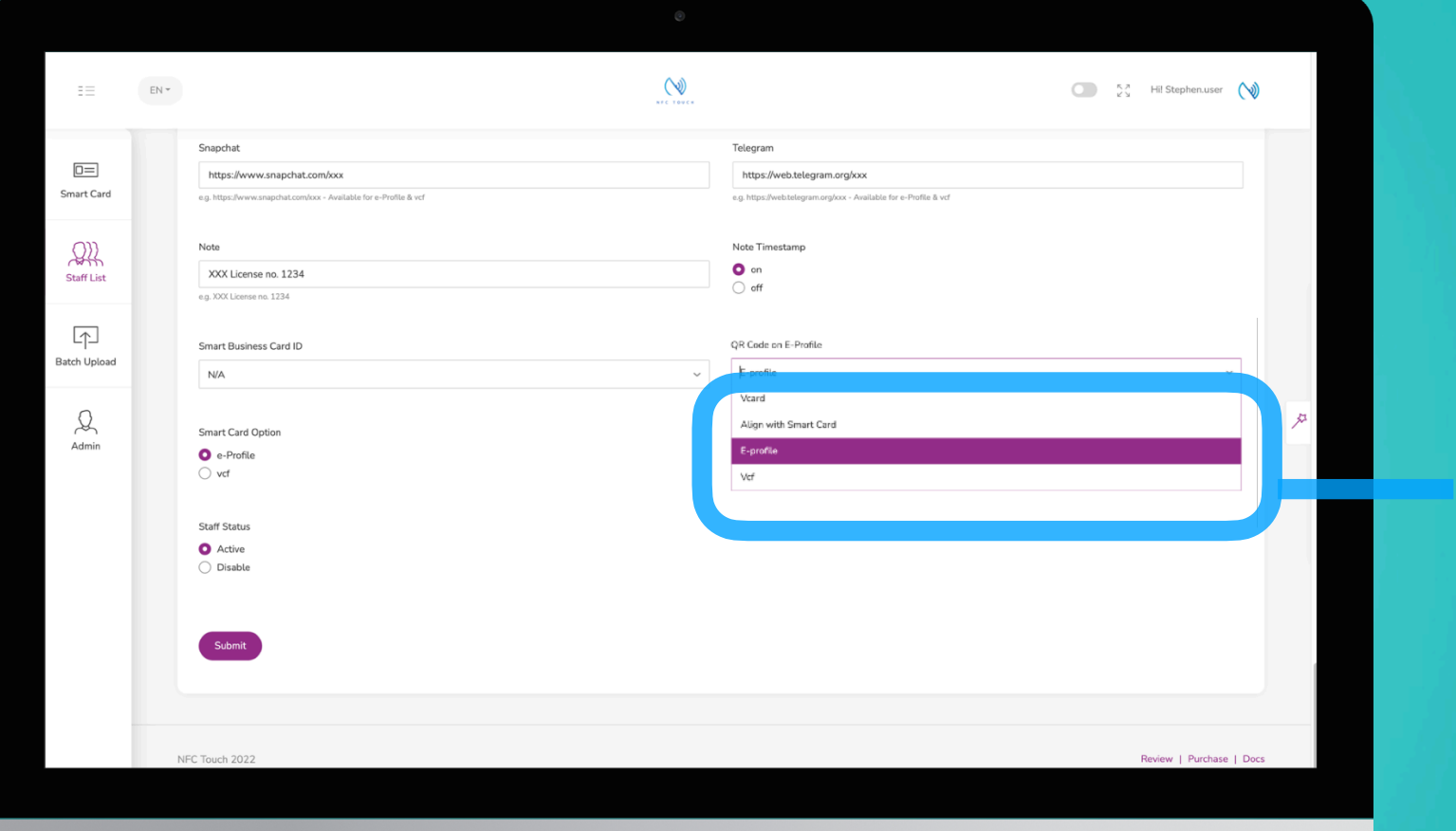

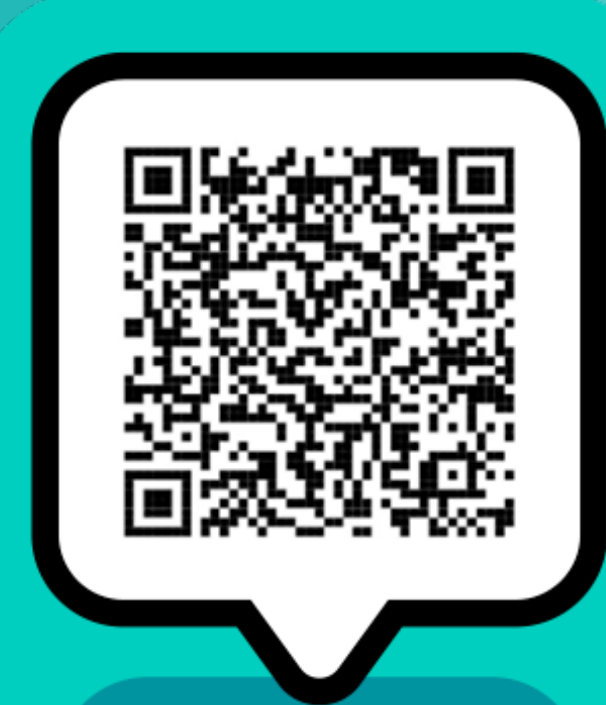

## **SCAN ME**

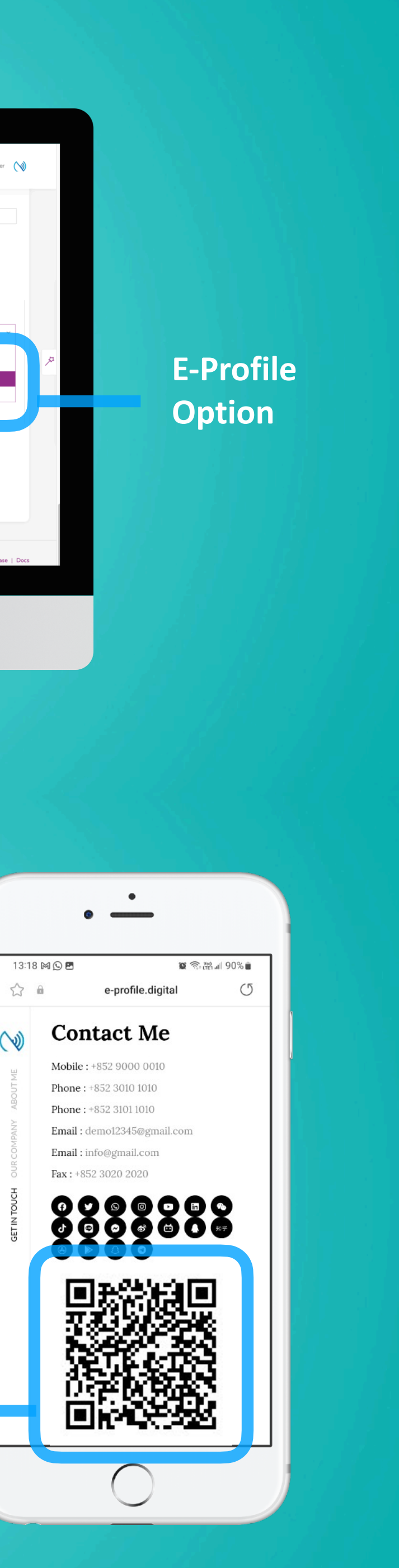

## E-Profile

**E-Profile QR Code will** 

**display here E-Profile Option**

## Align with Smart Card Option

Basically, with the smart card, there are 2 options. 1) Download Contact with vcf or 2) Goto E-Profile Page.

With this option "Align with Smart Card", this basically mean that the QR Code will gives the same result as your smart card, depend on your setting.

Imagine when you have a QR Code printed on the smart card and you would like the QR Code to have the same reaction from the NFC in your card, then this option will allow admin to control the cards much more easily while keeping the action aligned always!

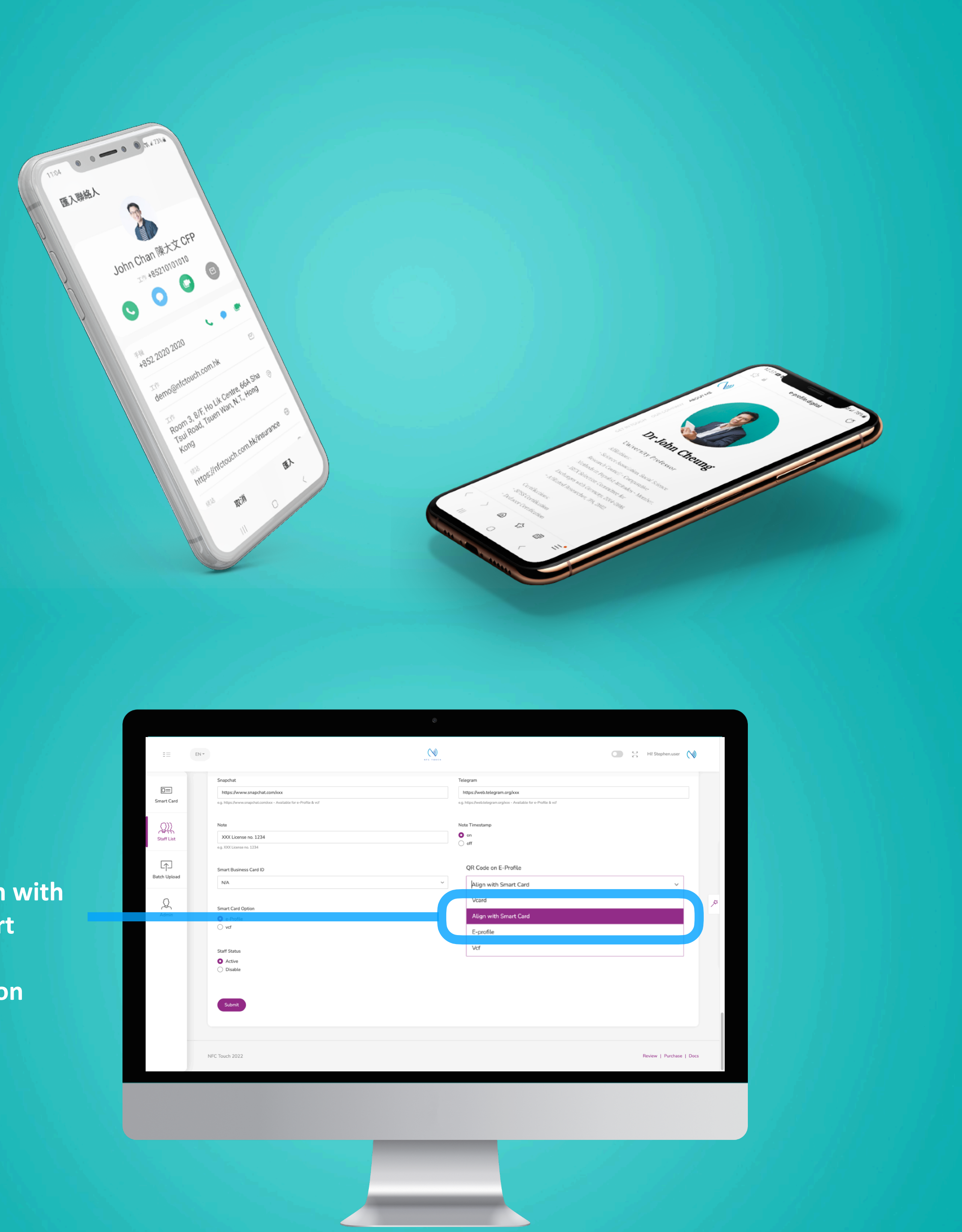

Align

**Align with smart card option**